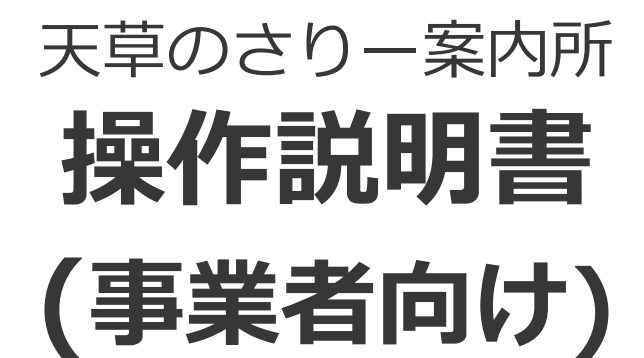

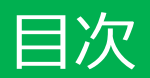

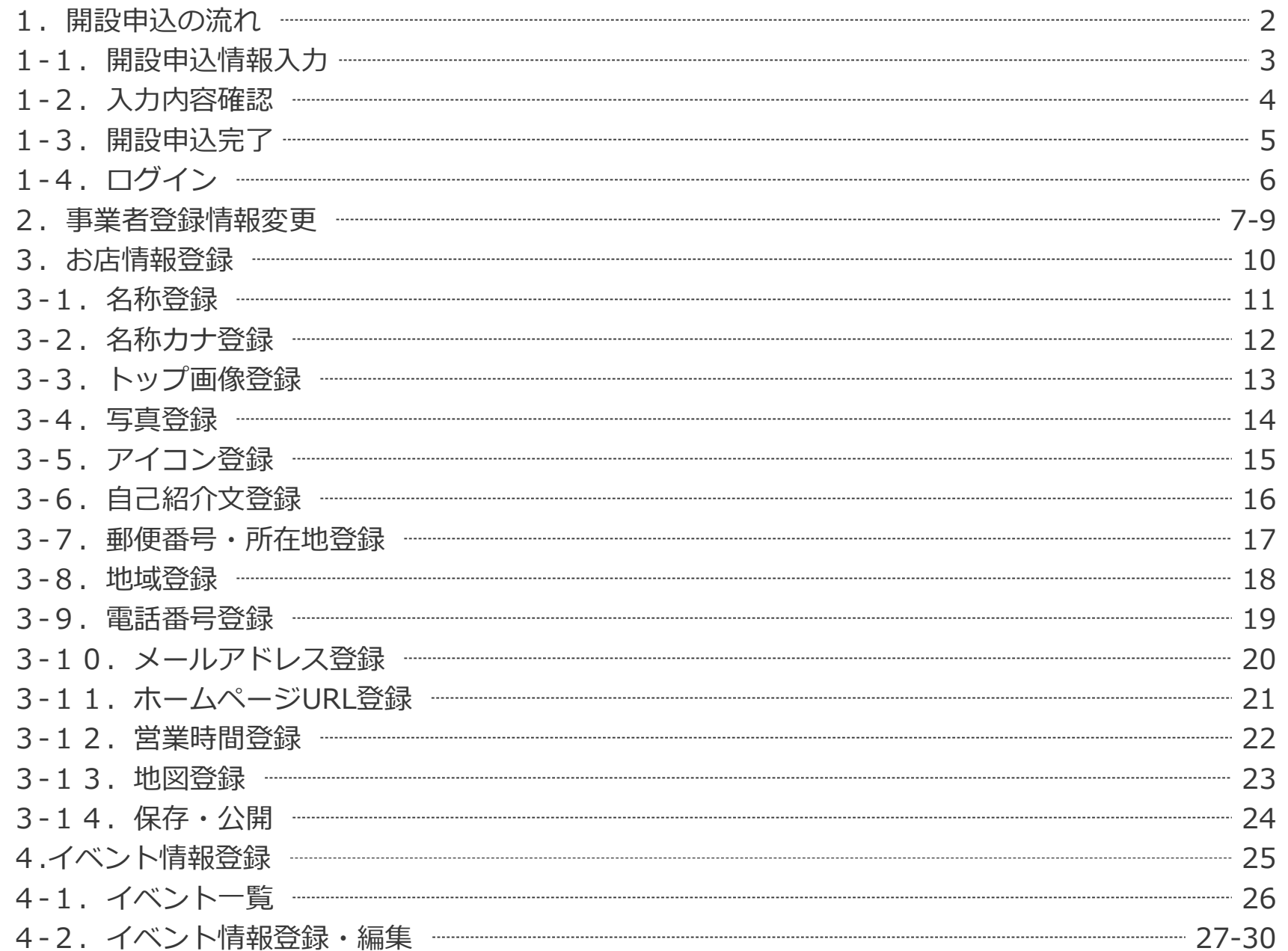

## 1. 開設申込の流れ

サイトより開設申込を行います。申し込み後、管理者が承認を行います。 管理者が承認すると、登録したメールアドレスにお知らせメールが届きます。 お知らせメールが届くと、申込完了となります。事業者ログインが可能となり、お店情報・イベン ト情報の登録ができるようになります。

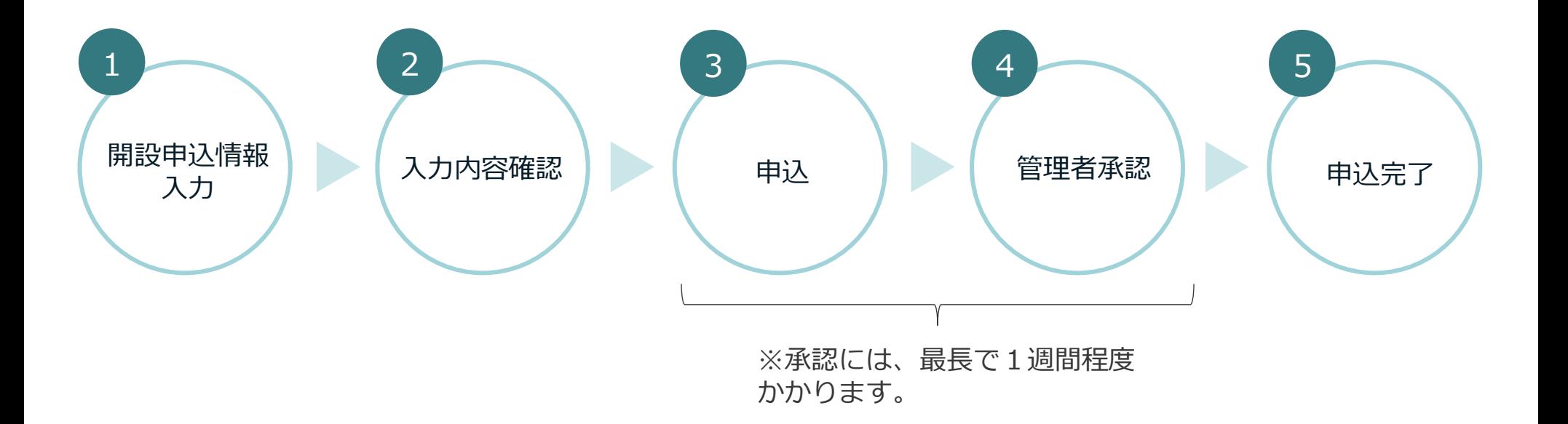

## 1-1.開設申込情報入力

開設申込にあたって必要な情報をすべて 入力し、「確認画面へ進む」ボタンを押 して次の画面に進みます。

- ・「連絡用メールアドレス」がログイン IDになります。
- ・「パスワード」はログインする時に必 要になるものです。

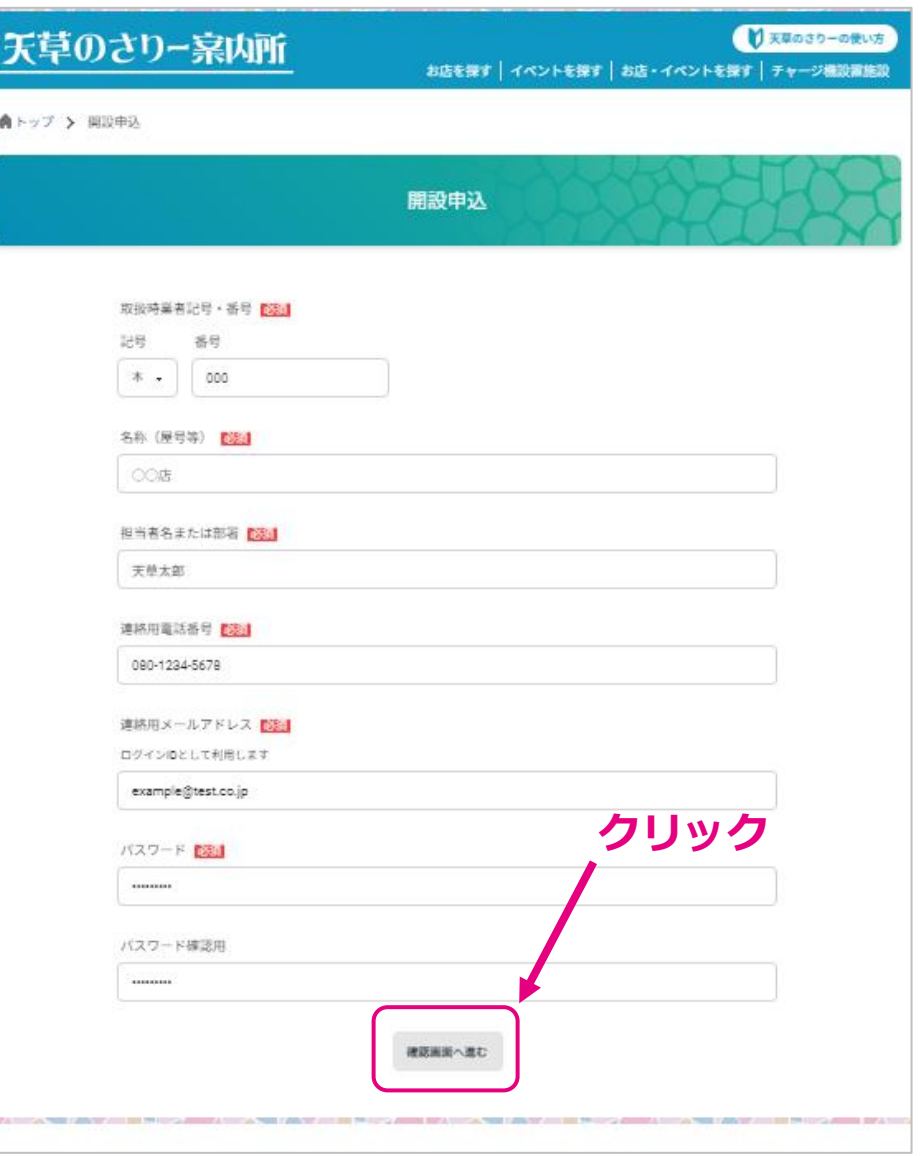

# 1-2.入力内容確認

入力した申込情報を確認します。内容 に間違い等があった場合、「修正す る」ボタンから入力画面に戻り、修正 します。

間違い等がなければ、「申し込む」ボ タンをクリックして次の画面へ進みま す。

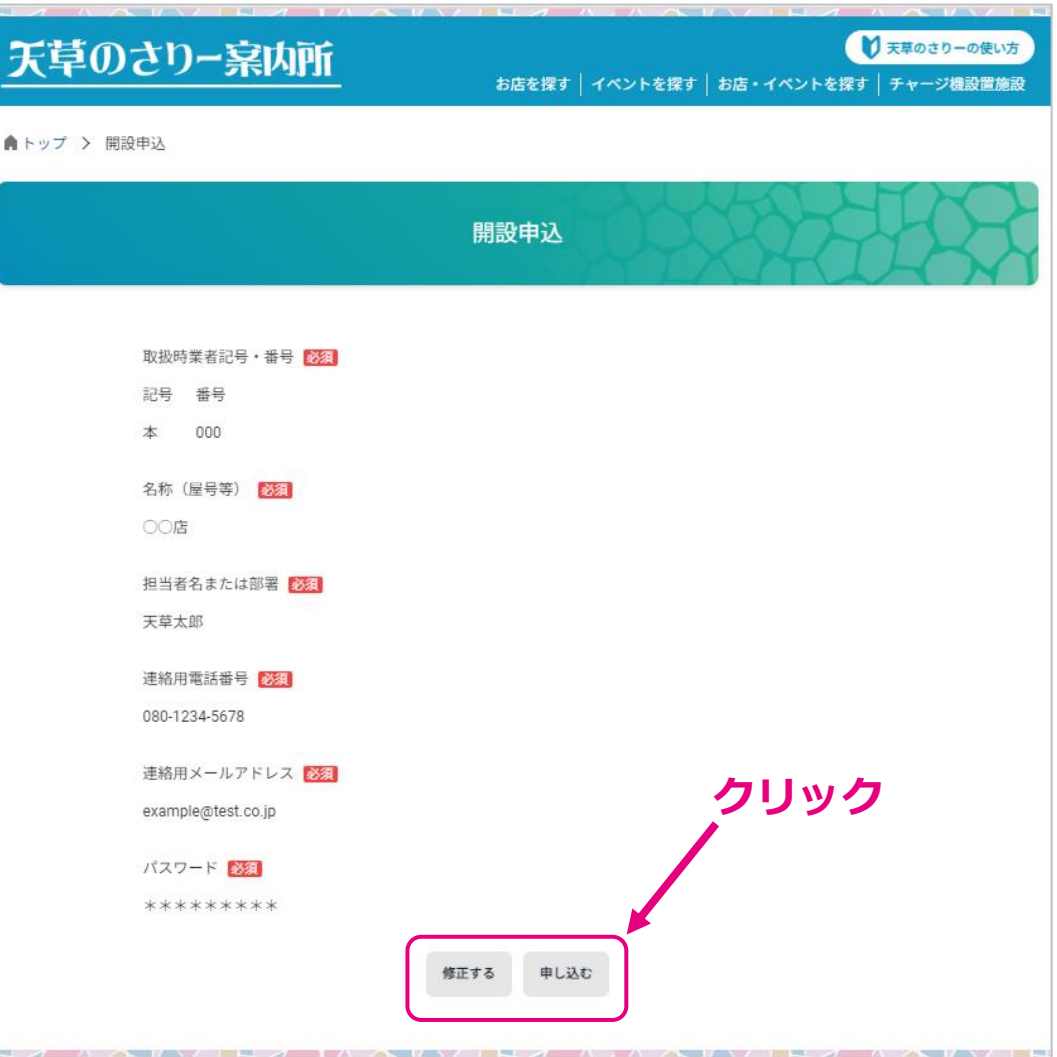

## 1-3.申込

申込受付完了です。管理者承認後、 登録したメールアドレスに完了メー ルが届きます。 事業者ログインが可能となり、お店 やイベントの管理機能が利用できま す。

※申込受付完了のメールは届きませ  $\mathcal{L}_{\alpha}$ 

天草のさりー案内所 ● 天草のさりーの使い方 お店を探す | イベントを探す | お店・イベントを探す | チャージ機設置施設 ▲ トップ > 開設申込 開設申込 お申し込みが完了しました。ありがとうございました。 管理者確認後、ご登録いただきました連絡用メールアドレス宛に改めてお知らせいたします。 トップへ戻る 事業者向けメニュー ●開設申込 ●事業者ログイン ●プライバシーポリシー ●利用規約 ●ヘルプ

※承認には、最長で1週間程度かか ります。

|1-4. ログイン

開設申込時に入力したメールアドレスと パスワードでログインします。

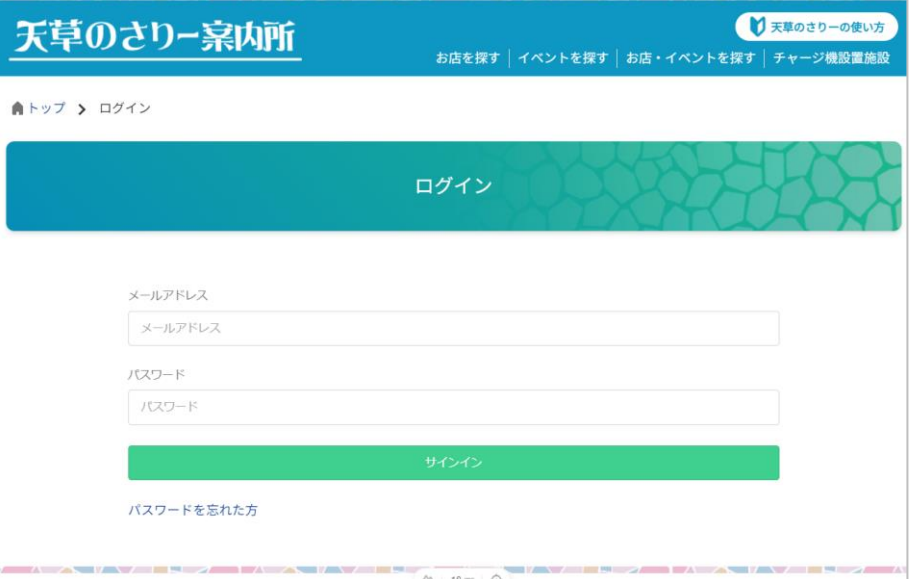

ログインすると、左側に「管理メニュー のタブ」と、事業者登録情報が表示され ます。

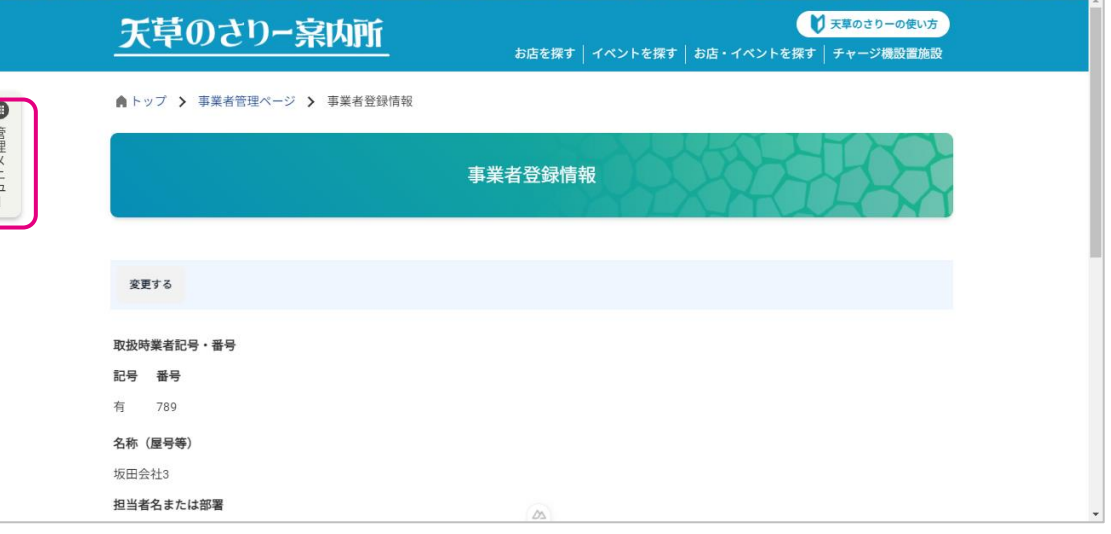

## 2 .事業者登録情報変更

管理メニューをクリックし、事業者 管理メニューを開きます。

「事業者登録情報」をクリックしま す。

※ログイン直後は「事業者登録情 報」が表示されているので、改めて クリックする必要はありません。

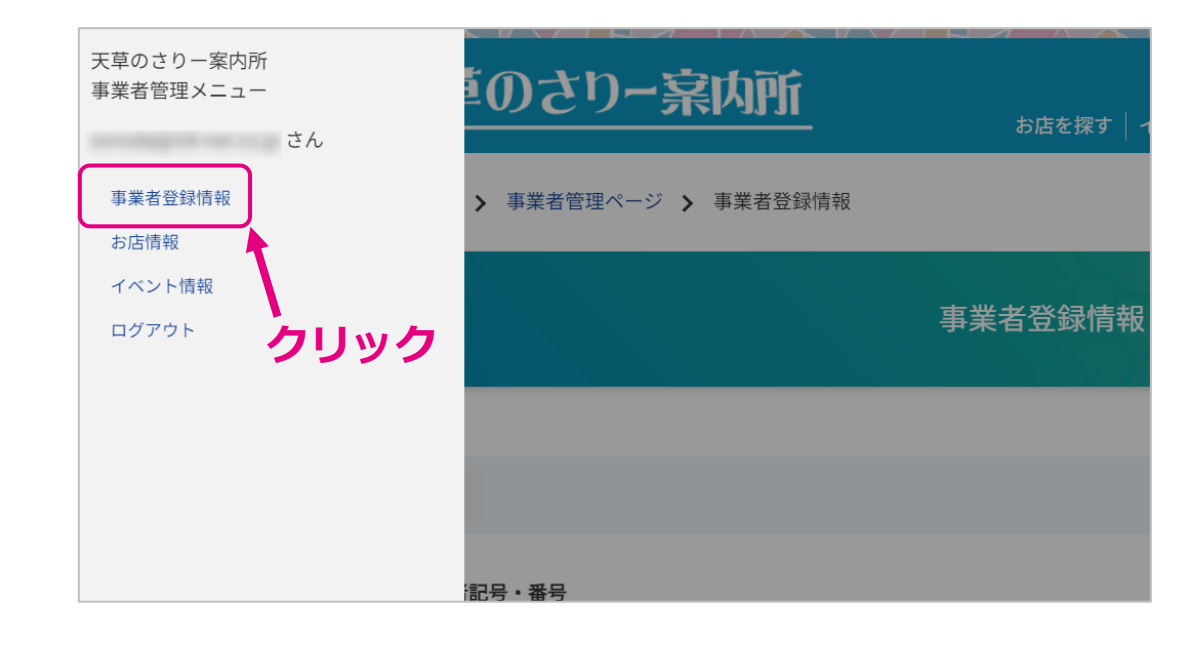

左上の「変更する」ボタンをクリッ クすると、事業者登録情報の変更画 面が表示され、変更を行うことがで きます。

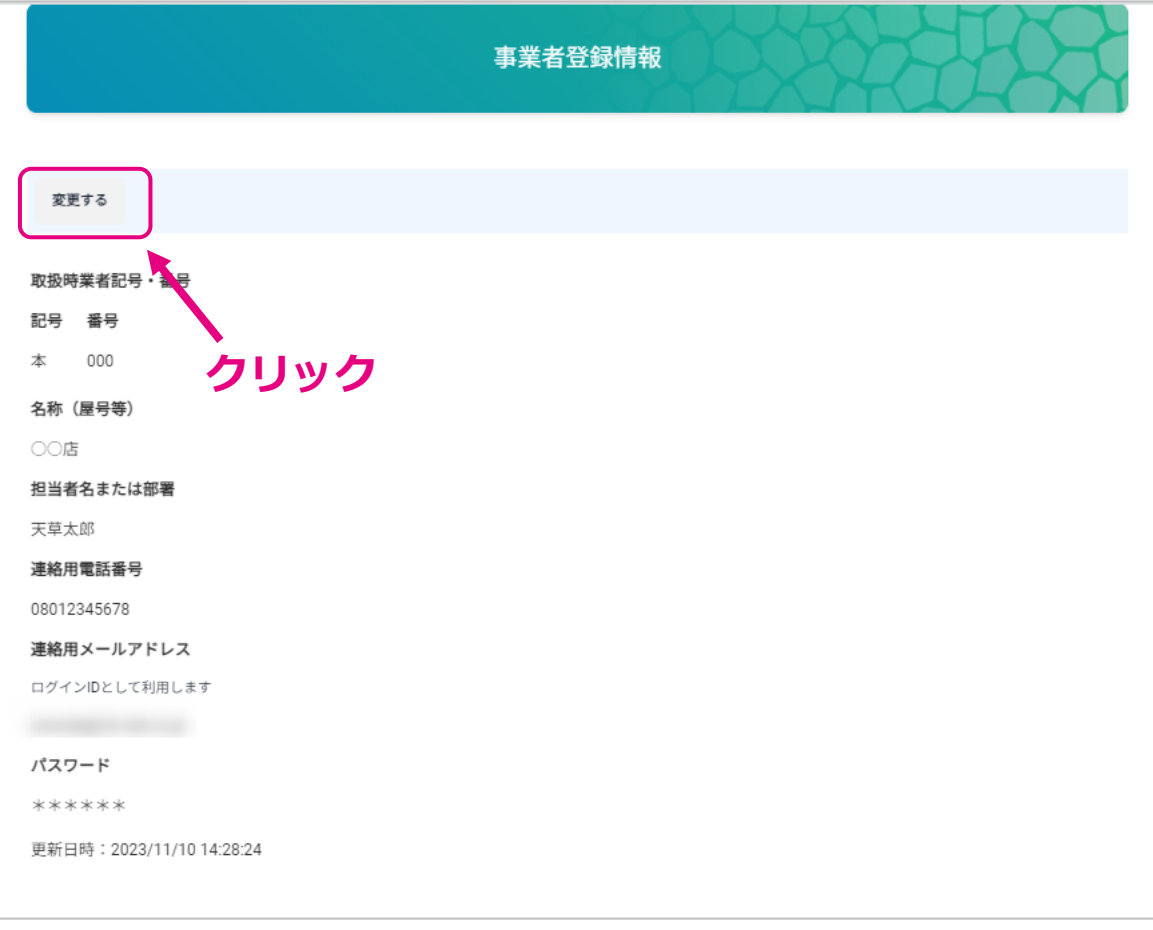

## 2 .事業者登録情報変更

入力完了後、「保存」ボタンをクリックす ると、変更内容が保存されます。

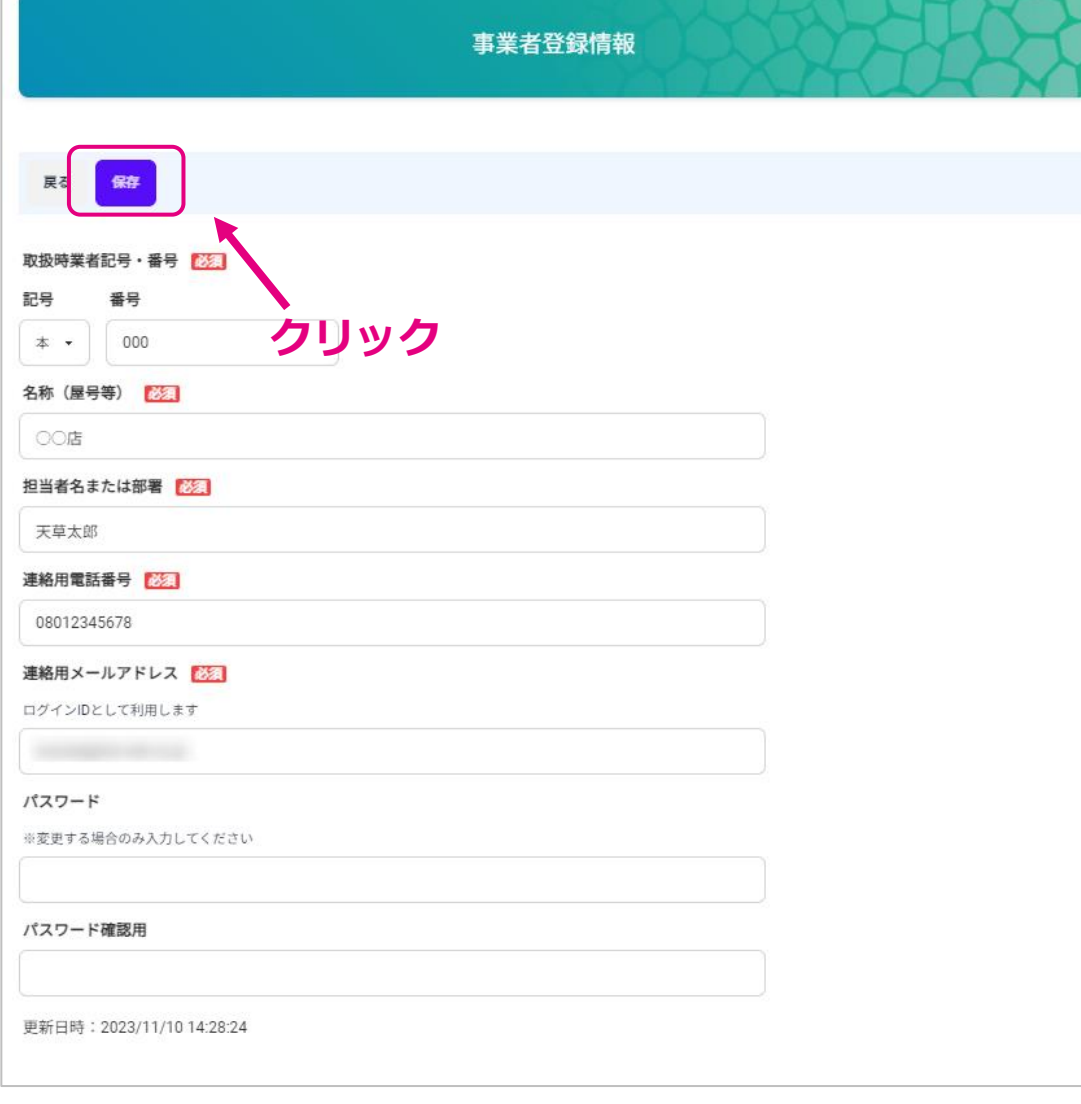

管理メニュータブをクリックして事業 者管理メニューを開きます。

「お店情報」をクリックするとお店情 報登録画面が別ウィンドウで開きます。

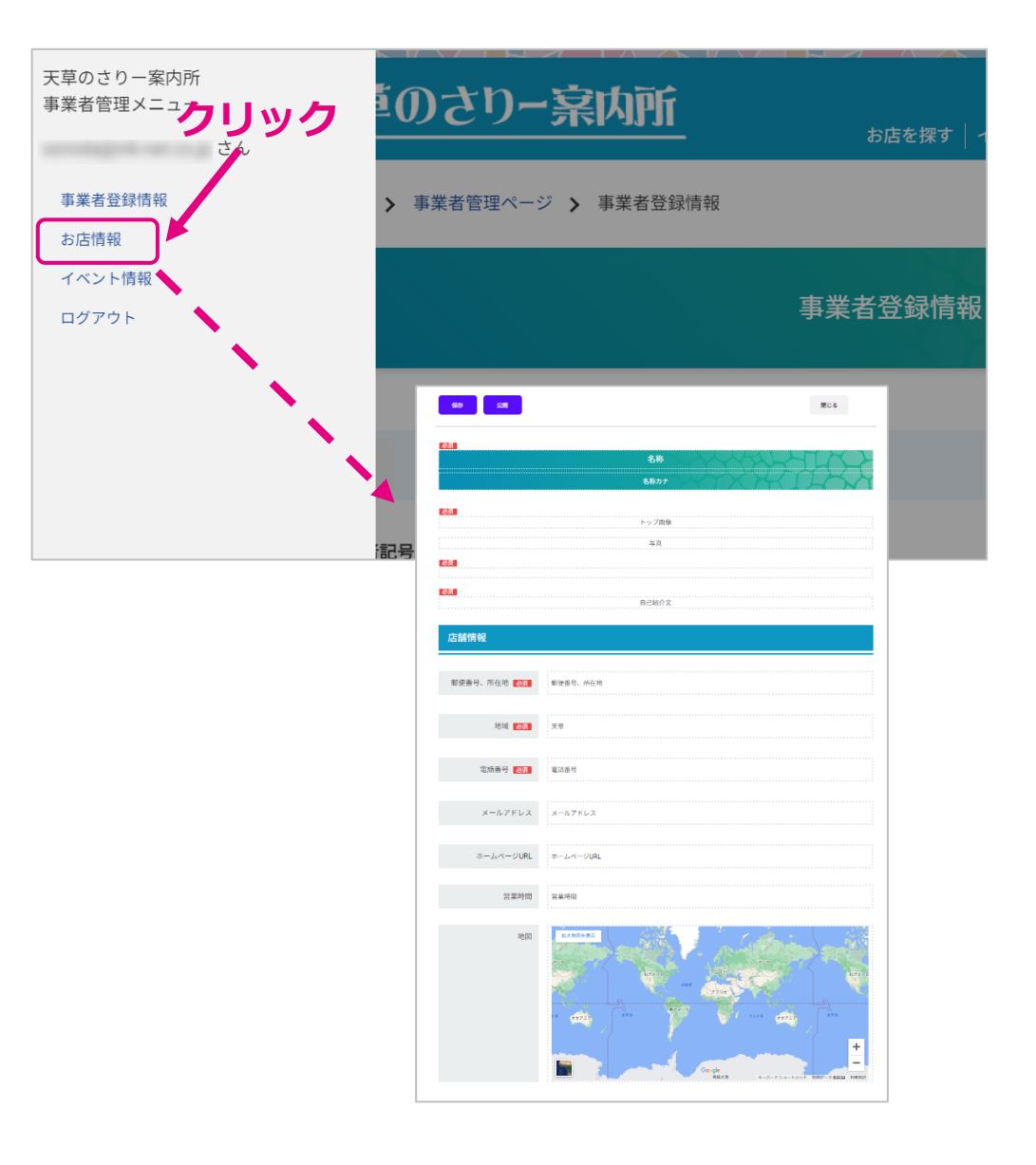

## 3-1.名称登録

「名称」枠をクリックすると、 入力欄が表示されます。

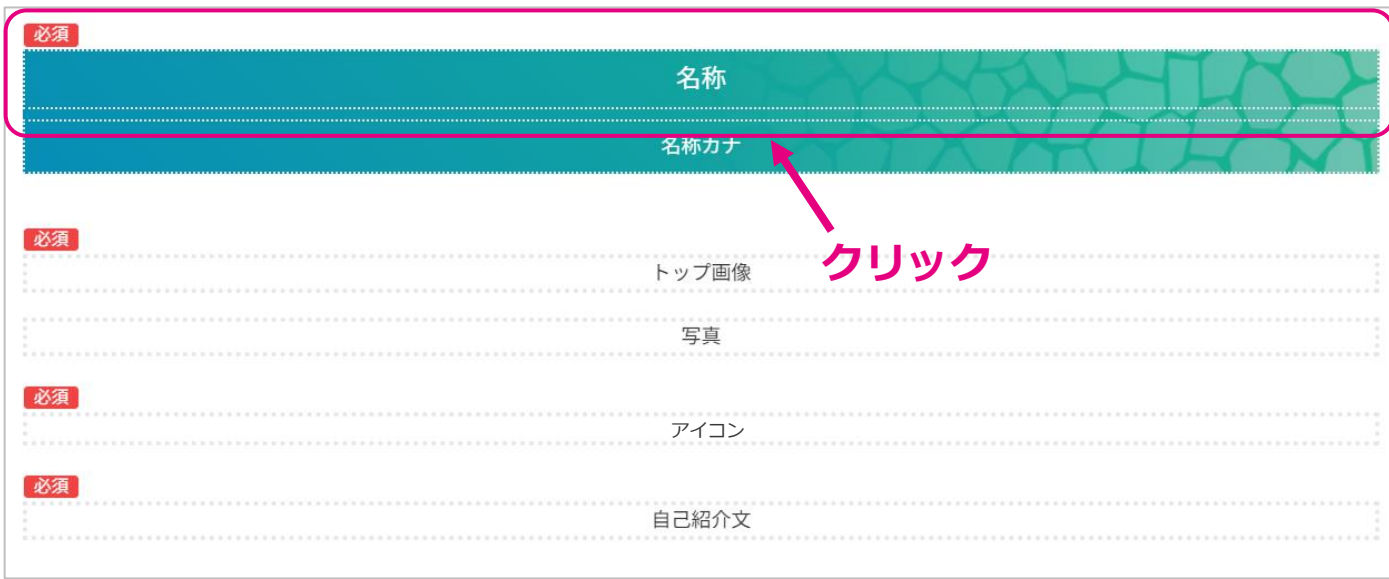

「名称」にはお店の名前を入力 してください。

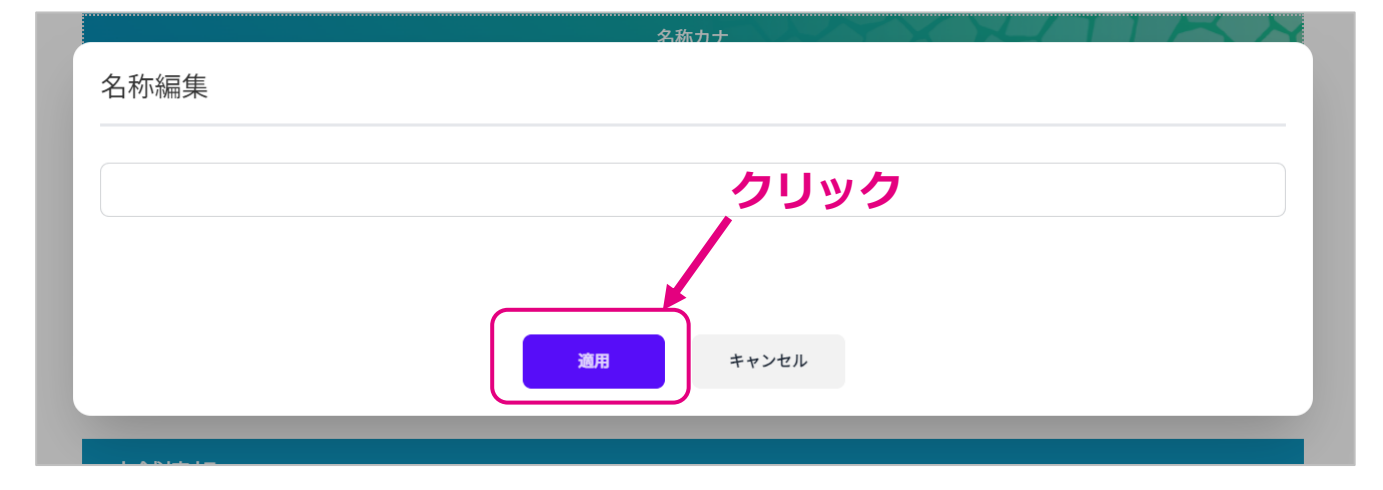

# 3-2.名称カナ登録

「名称カナ」枠をクリックする と、入力欄が表示されます。

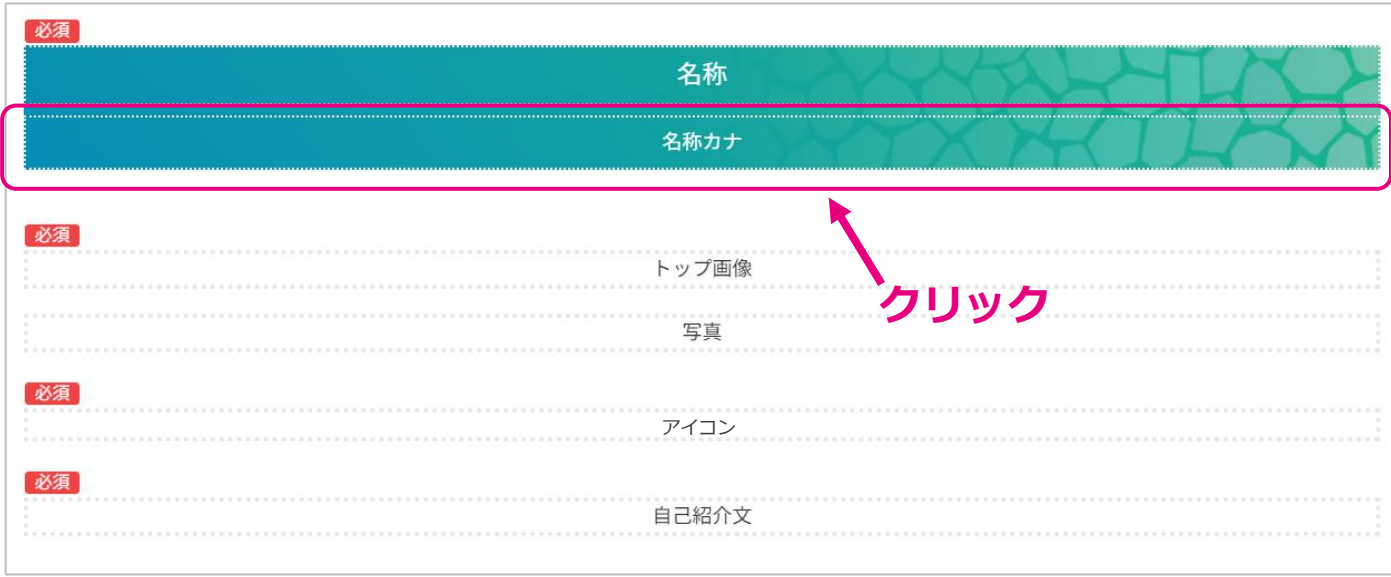

「名称カナ」にはお店の名前を カタカナで入力してください。

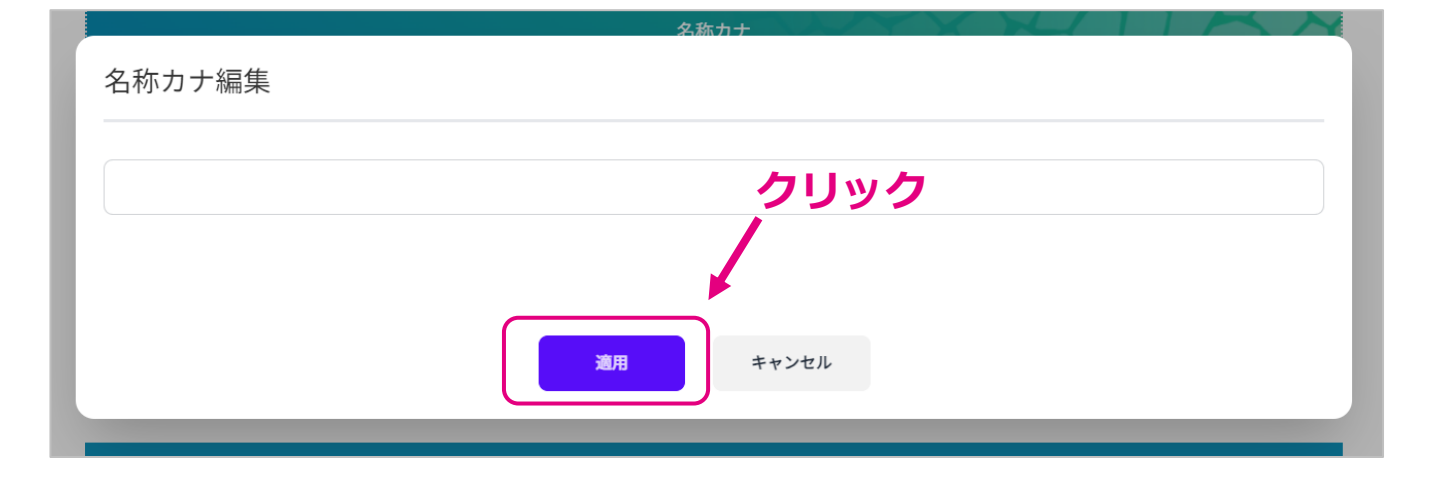

## 3-3.トップ画像登録

「トップ画像」枠をクリックす ると、入力欄が表示されます。

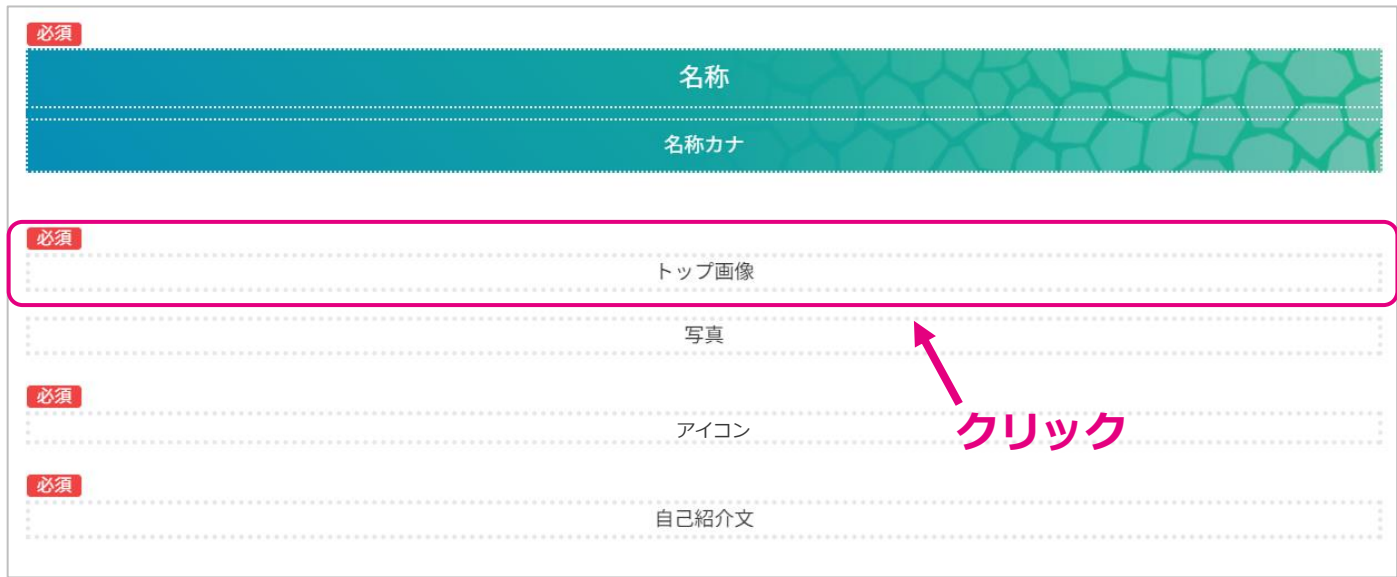

「ファイル選択」よりお店の写 真を選択し、写真のタイトルを 入力してください。

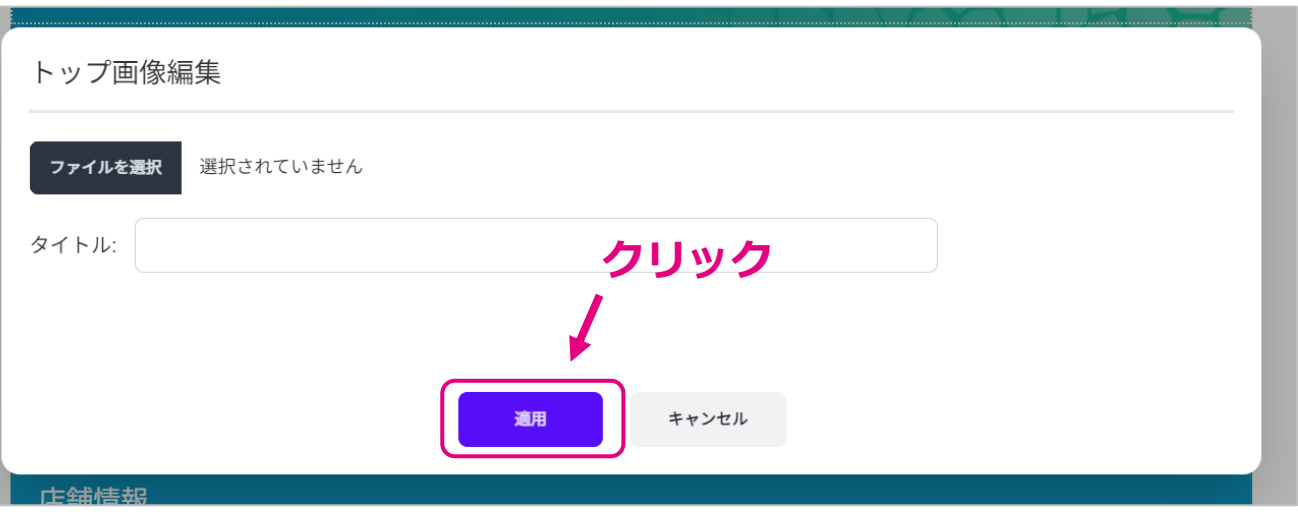

## 3-4.写真登録

「写真」枠をクリックすると、 入力欄が表示されます。

「ファイル選択」よりお店に関 連する写真を選択してください。 また、写真毎にタイトルとコメ ントを入力してください。 写真は複数(最大32枚)登録可 能です。

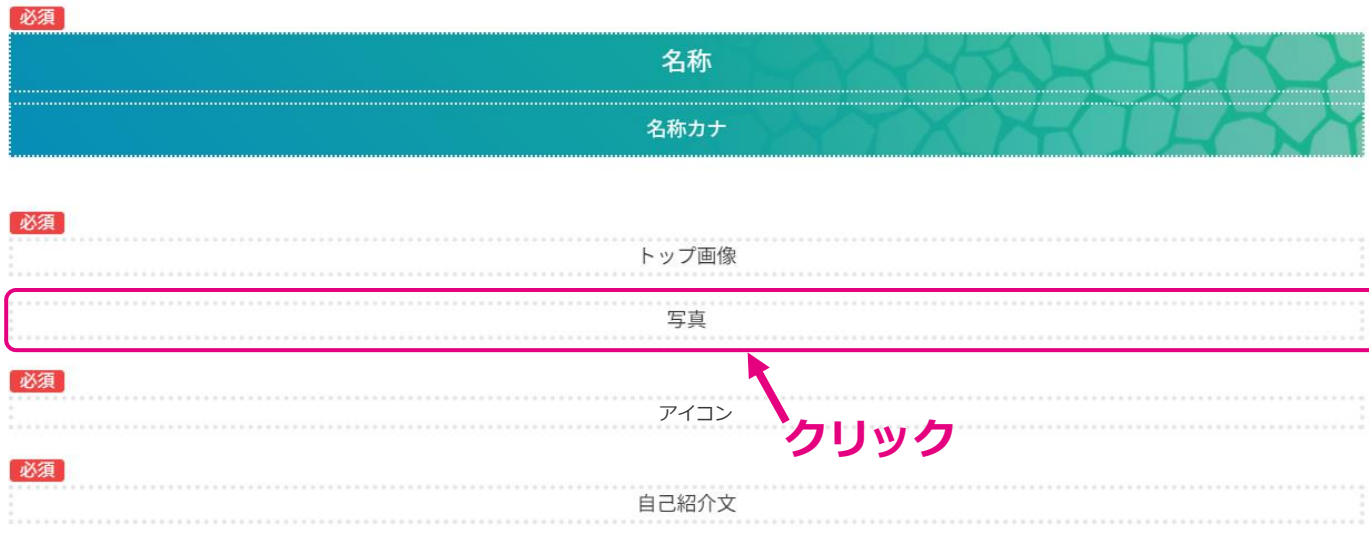

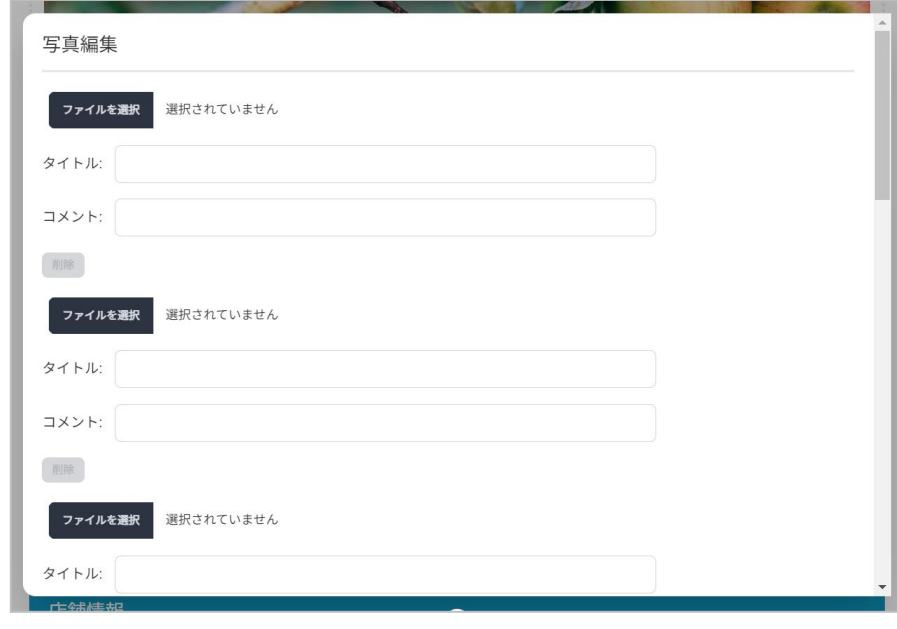

## 3-5.アイコン登録

「アイコン」枠をクリックする と、入力欄が表示されます。

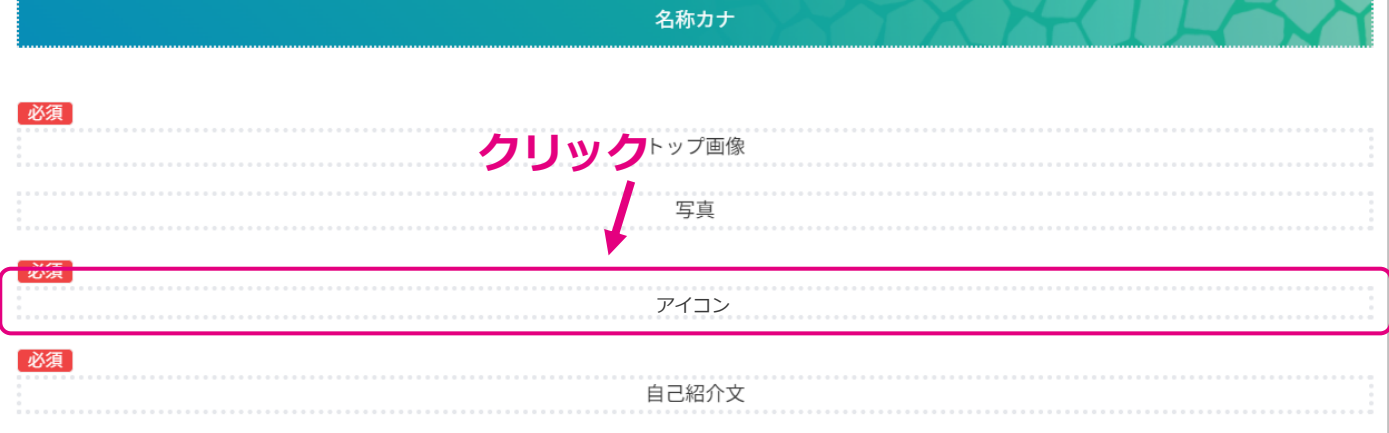

該当するメインジャンル・サブ ジャンル・その他の項目を選択 してください。

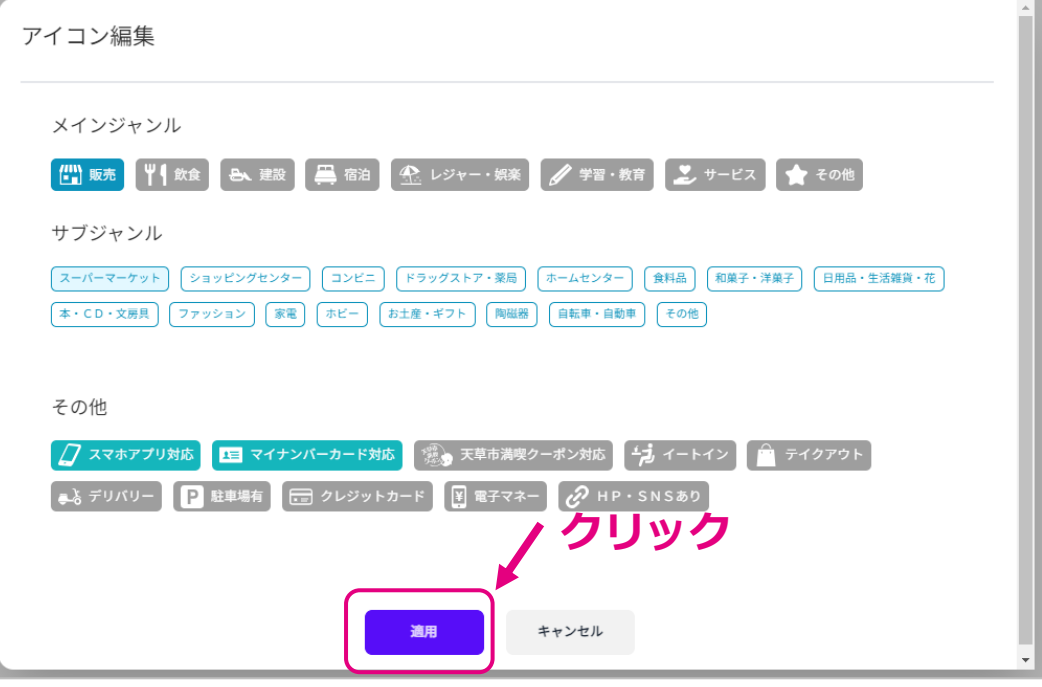

# 3-6.自己紹介文登録

「自己紹介文」枠をクリックす ると、入力欄が表示されます。

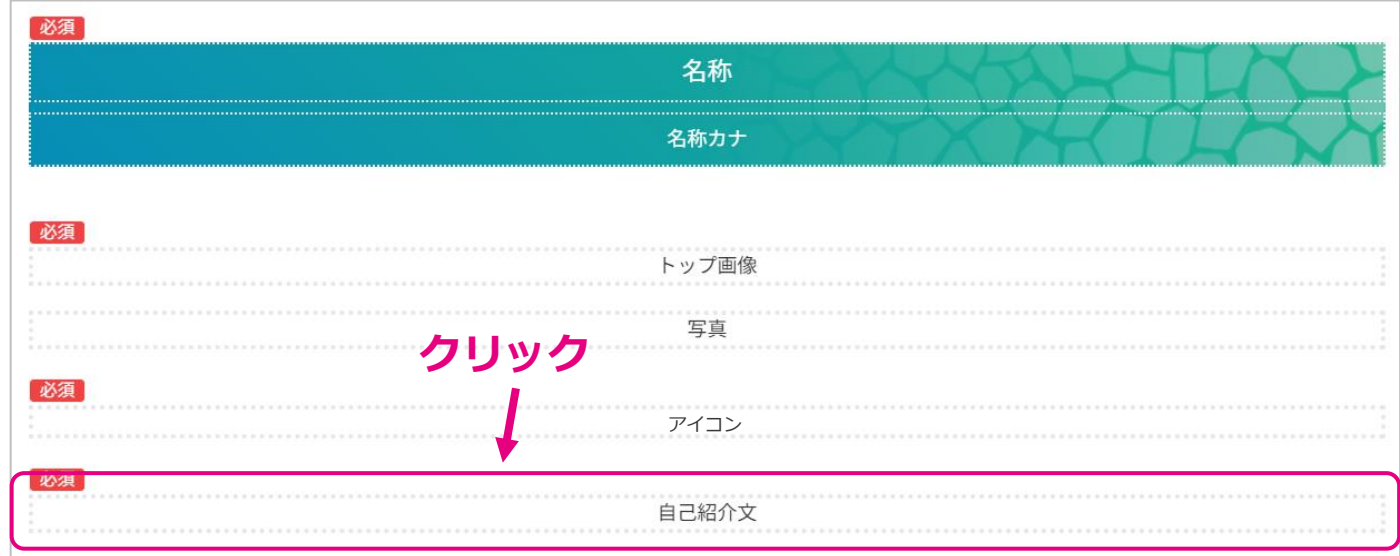

```
お店の自己紹介文を入力してく
ださい。
```
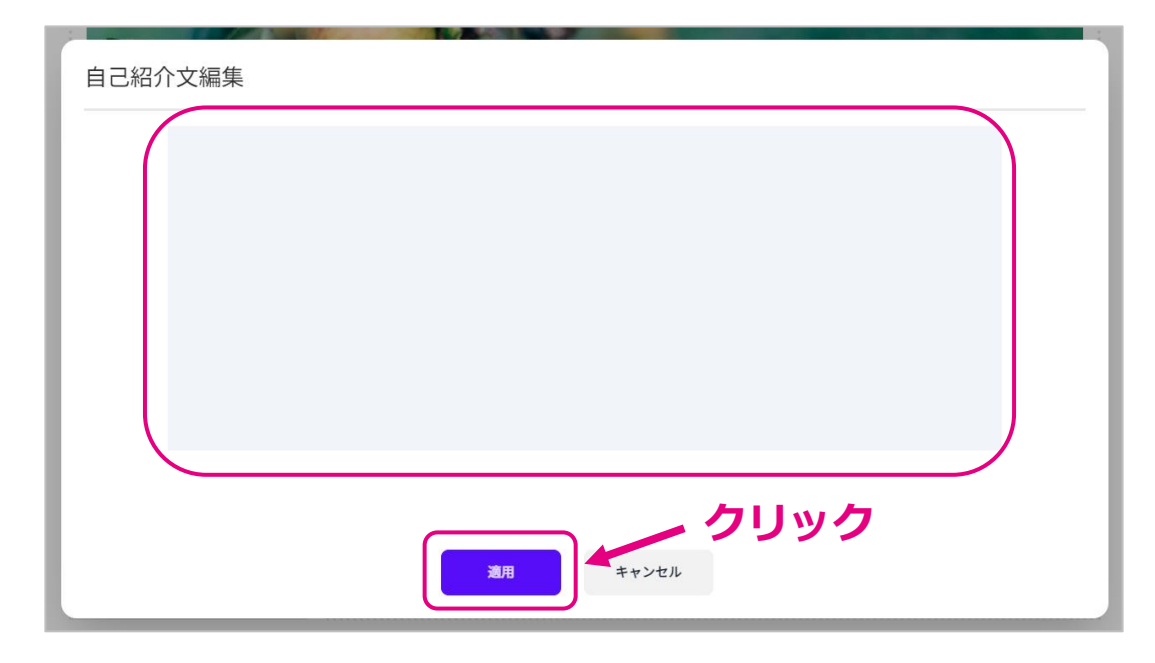

## 3-7.郵便番号・所在地登録

「郵便番号、所在地」枠をクリッ クすると、入力欄が表示されます。

お店の郵便番号と住所を入力して ください。

住所は「熊本県」から入力してく ださい。

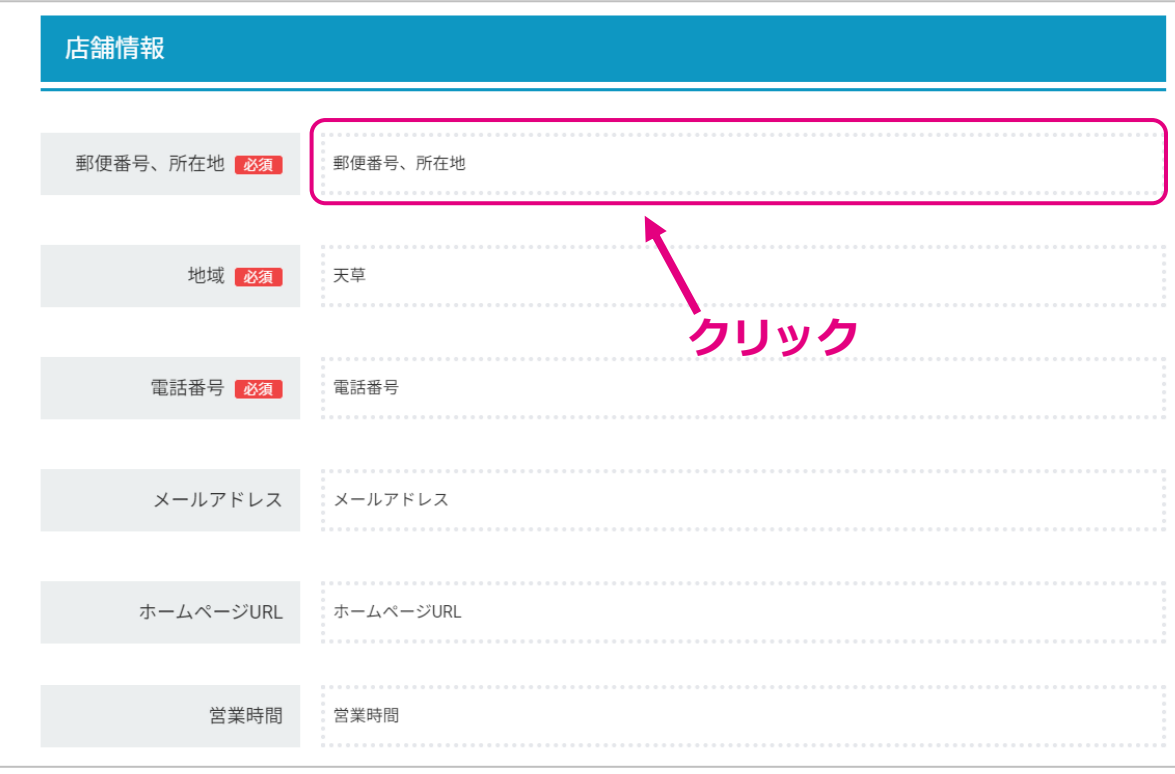

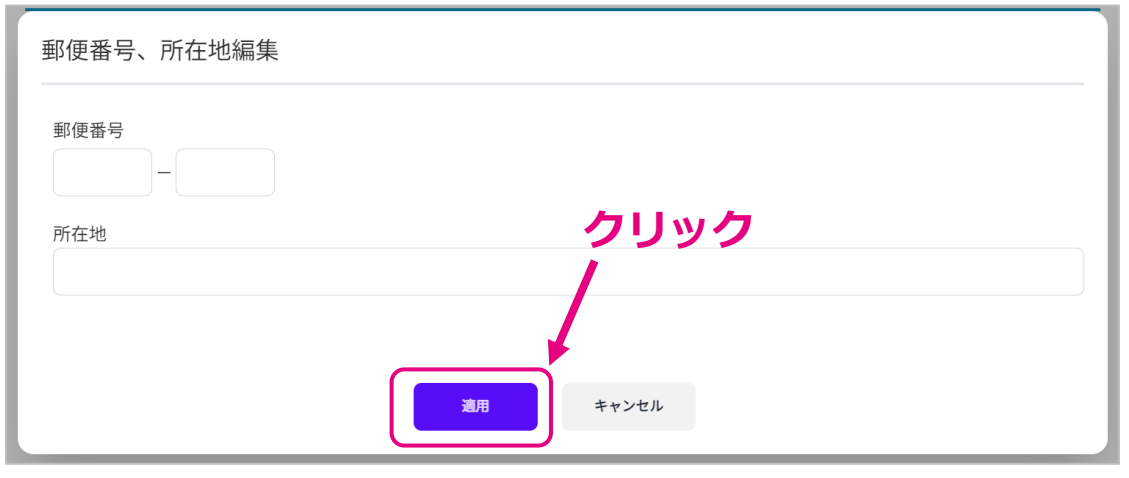

#### 3-8.地域登録

「地域」枠をクリックすると、入 力欄が表示されます。

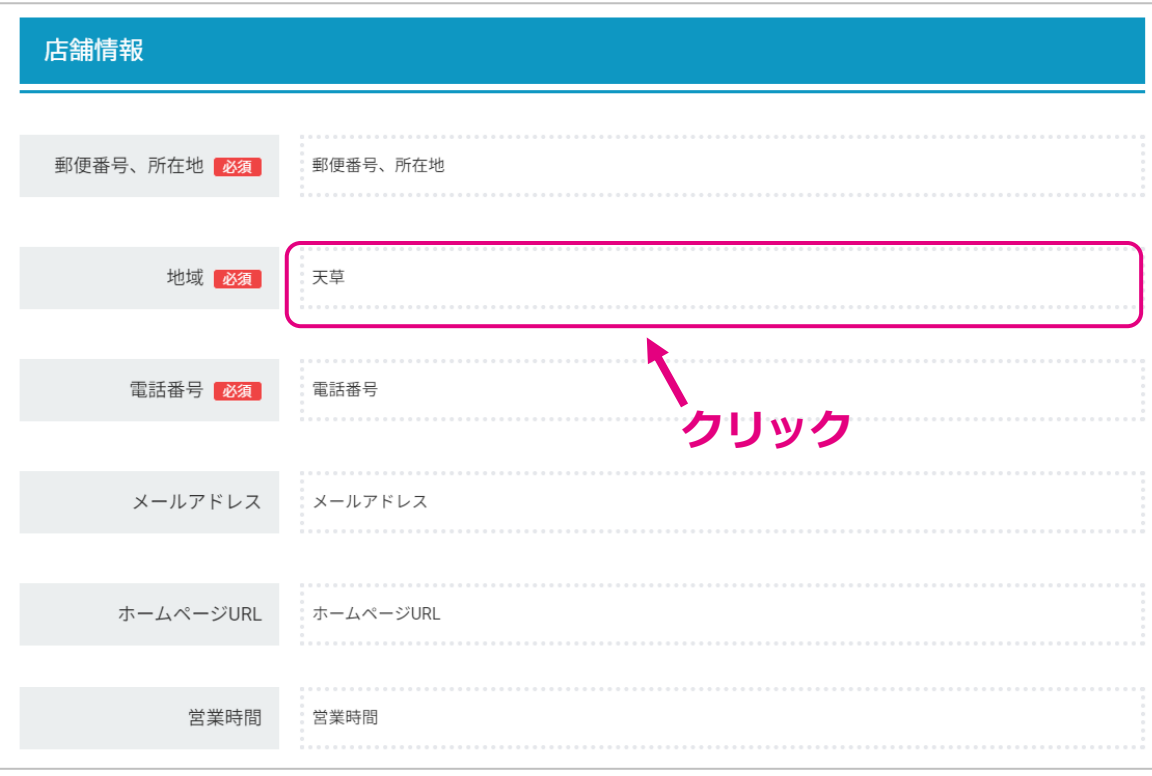

該当する地域を選択してください。

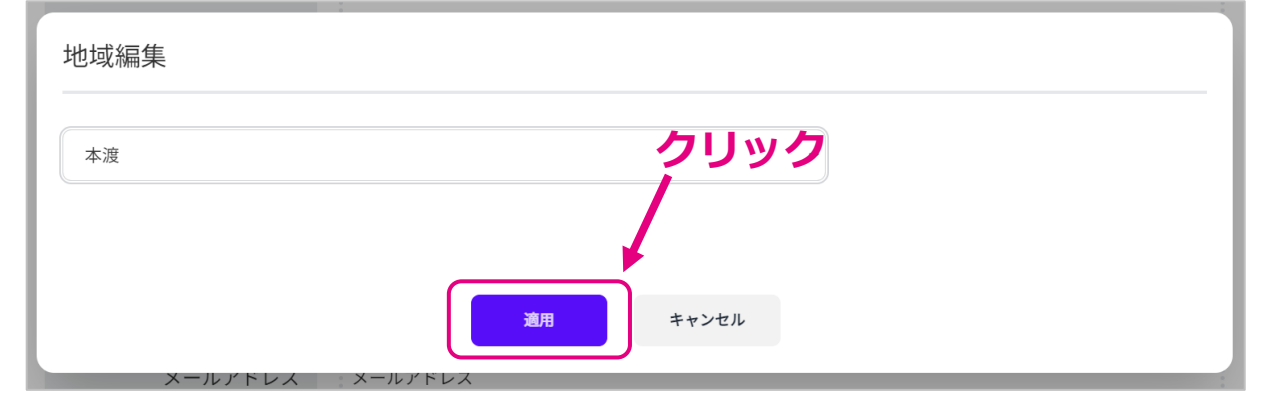

## 3-9.電話番号登録

「電話番号」枠をクリックする と、入力欄が表示されます。

お店の電話番号を入力してくだ さい。

固定電話の場合は市外局番から 入力してください。

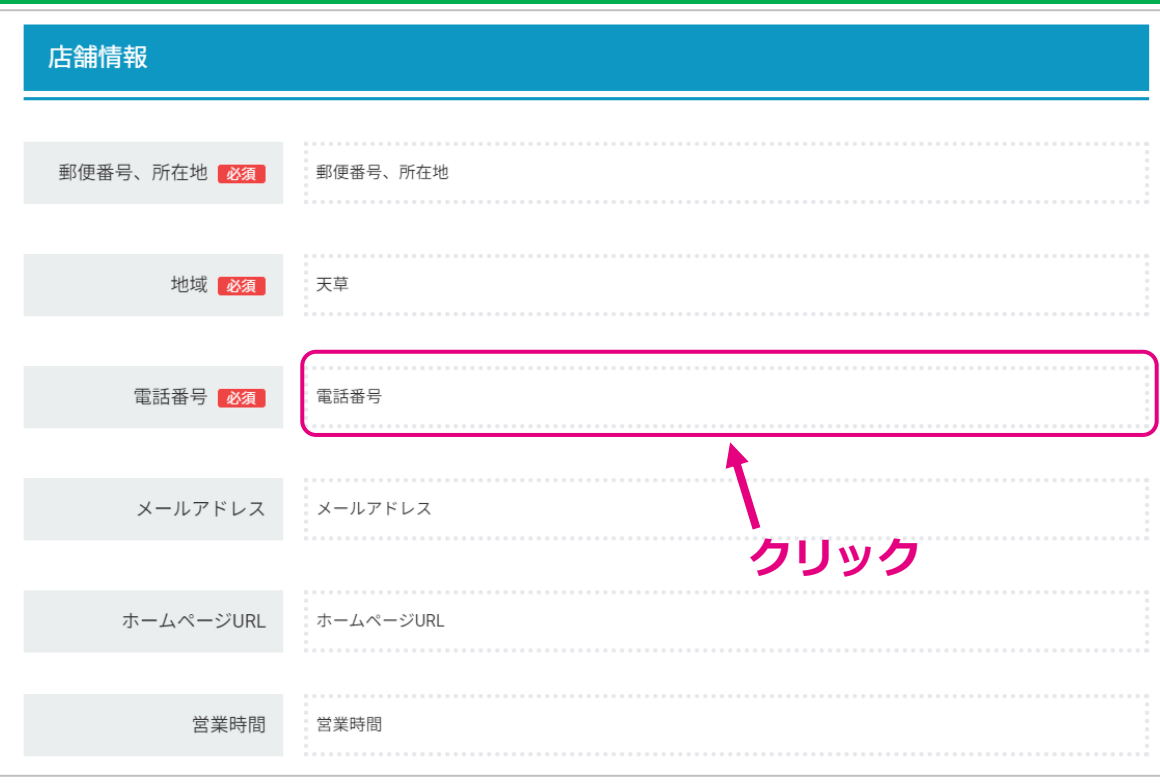

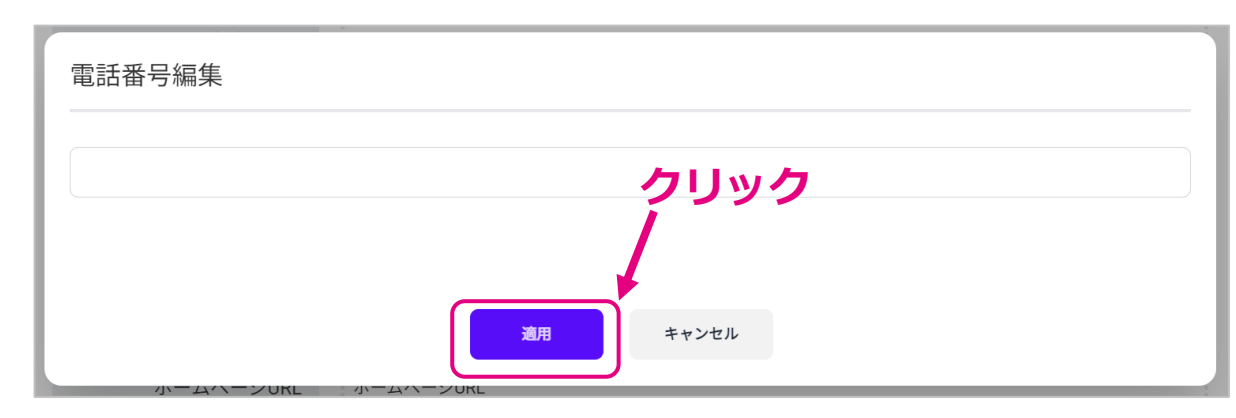

## 3-10.メールアドレス登録

「メールアドレス」枠をクリッ クすると、入力欄が表示されま す。

お店のメールアドレスを入力し てください。(任意)

店舗情報 郵便番号、所在地 郵便番号、所在地 地域必須 天草 **クリック** 電話番号 必須 電話番号 メールアドレス メールアドレス ホームページURL ホームページURL 営業時間 営業時間

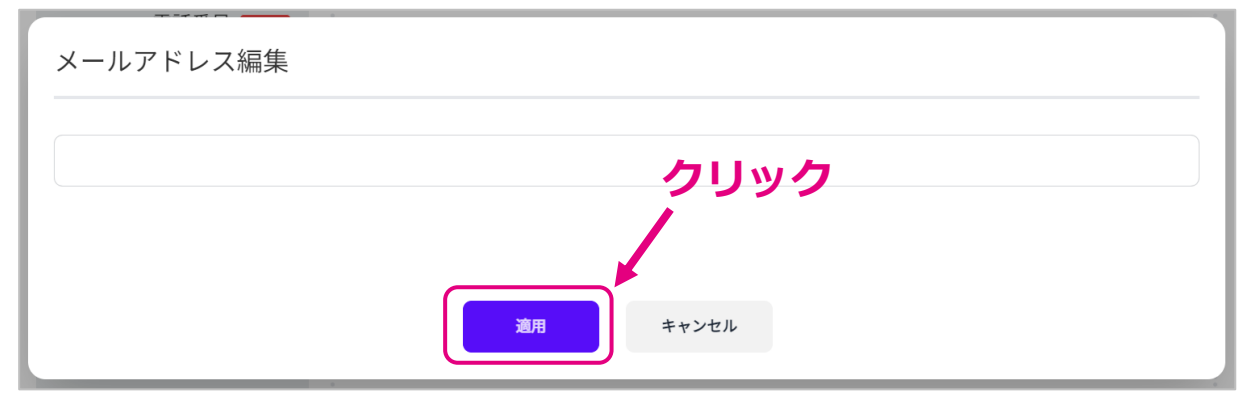

## 3-11.ホームページURL登録

「ホームページURL」枠をク リックすると、入力欄が表示さ れます。

お店のホームページや、SNSの URLを入力してください。(任 意)

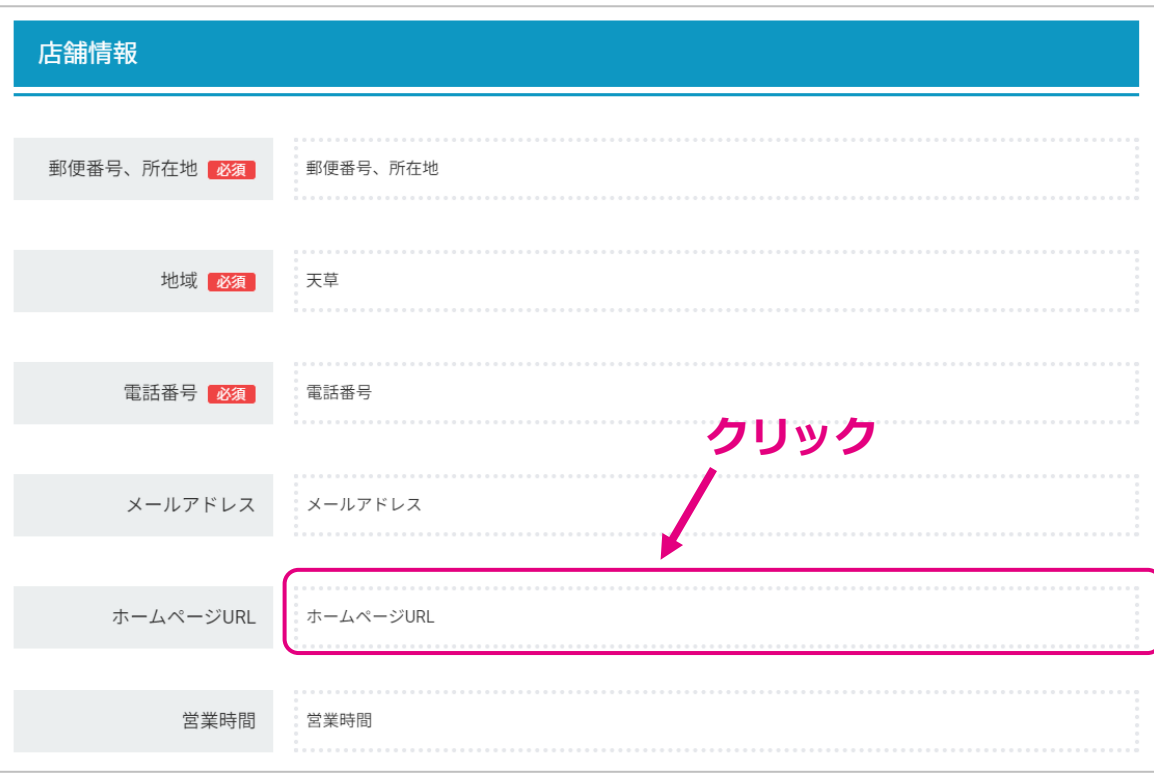

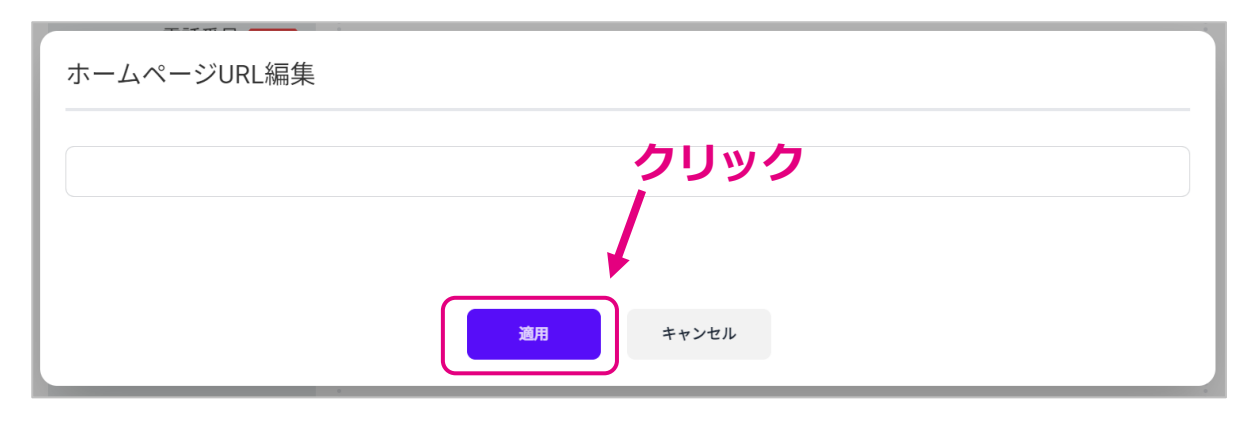

## 3-12.営業時間登録

「営業時間」枠をクリックする と、入力欄が表示されます。

【営業時間区分表示】 営業時間が分かれていて、営業 時間毎に表示したい場合は「あ り」を選択します。

営業時間や曜日毎の営業状況、 補足等を入力してください。 「追加」をクリックすると営業 時間を追加入力できます。

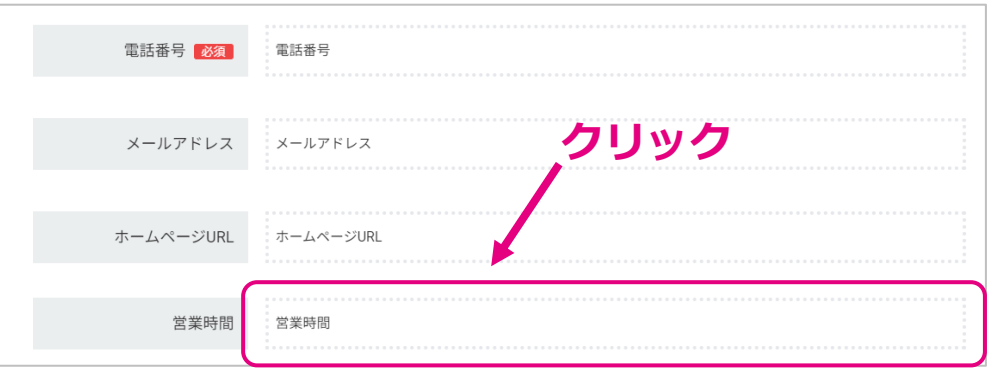

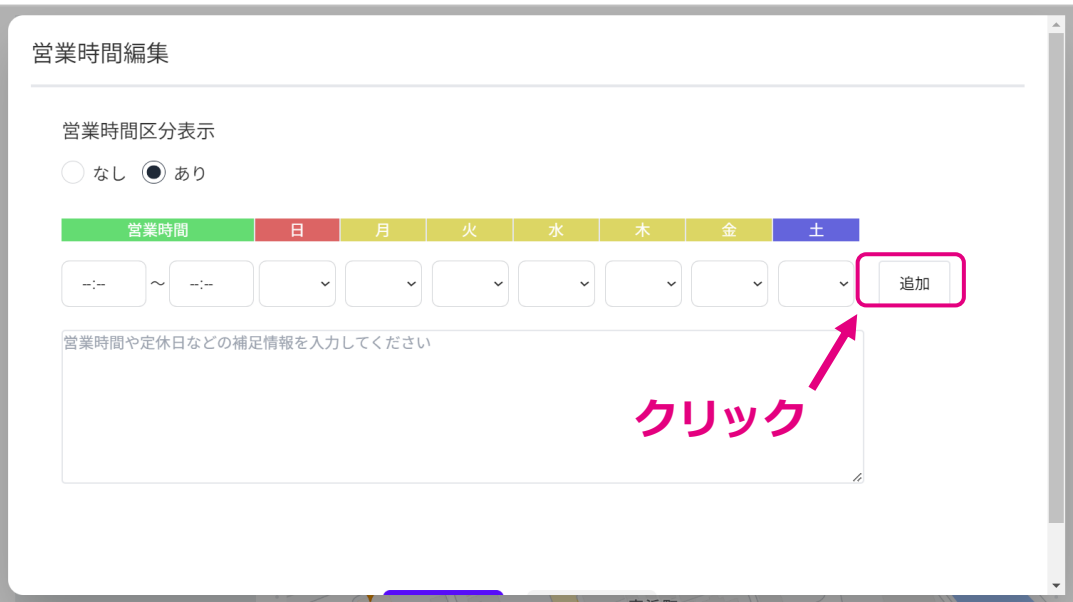

## 3-13.地図登録

「地図」は、「郵便番号・所在地」 で入力した所在地を元に自動で挿入 されます。

地図に誤りがある場合は、地図をク リックして編集画面より調整してく ださい。

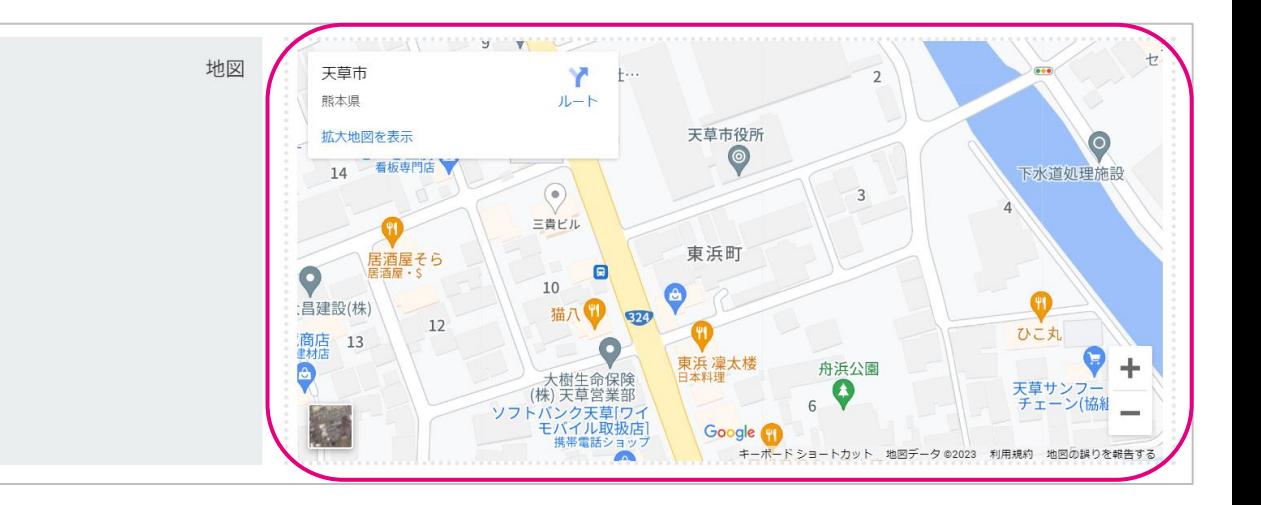

地図は、以下の方法で設定可能です。

・名称、住所

・緯度、経度

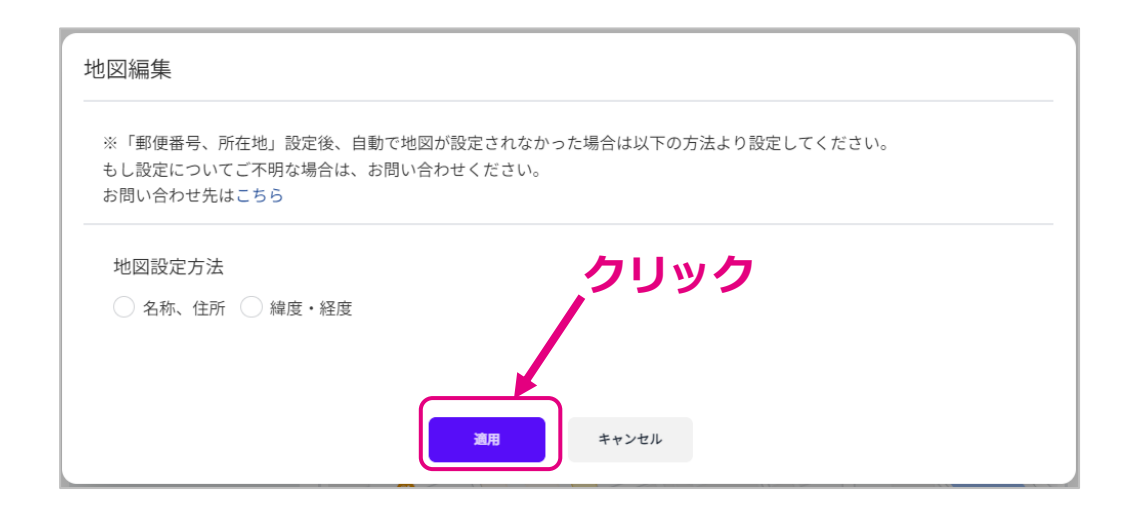

3-14.保存・公開

「保存」ボタンで入力内容が保存さ れます。

「公開」ボタンで入力内容を保存し、 お店の情報が公開されます。

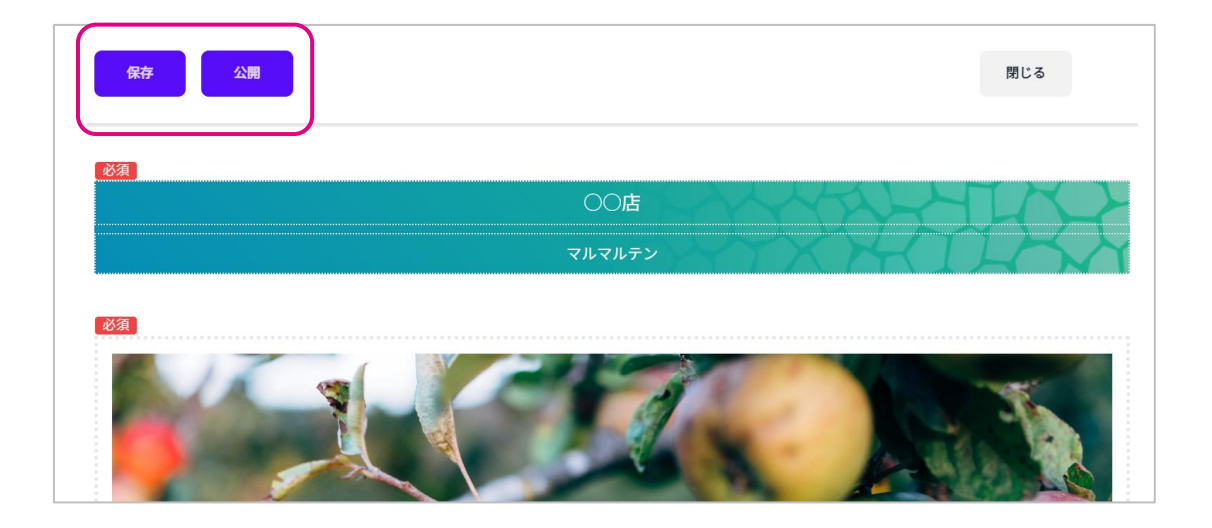

## 4 .イベント情報登録

管理メニューをクリックし、事業者 管理メニューを開きます。

事業者管理メニューの「イベント情 報」をクリックします。

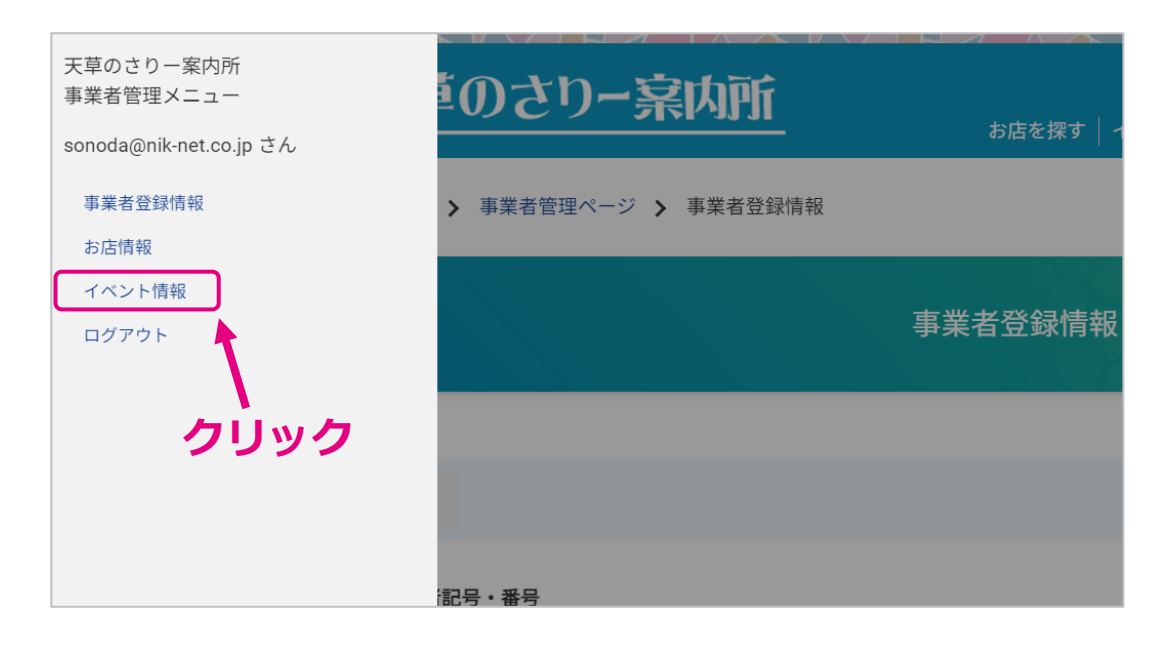

## 4 -1.イベント一覧

登録したイベントが一覧表示されま す。

・新規登録

新しいイベントを登録することがで きます。

・フィルタ追加

イベントのタイトル名や公開状況を 指定して検索することができます。

・項目名

クリックするとデータの並び替えが 可能です。

・イベント名

クリックすると、イベントの編集を 行うことができます。

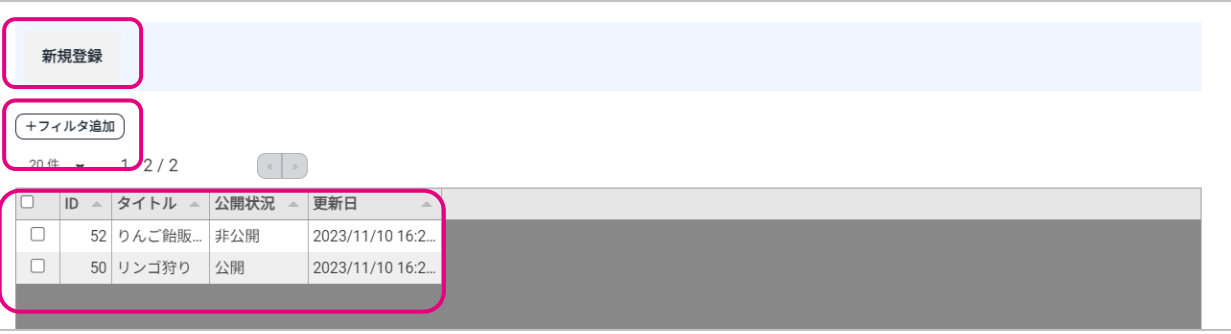

イベントの基本情報の登録を行うことができます。

・タイトル

イベント名を入力してください。

#### ・概要画像

イベントに関する画像、タイトルを入力してくだ さい。

・概要文

イベントの概要を入力してください。

・公開期間

イベント情報を掲載する期間を入力してください。

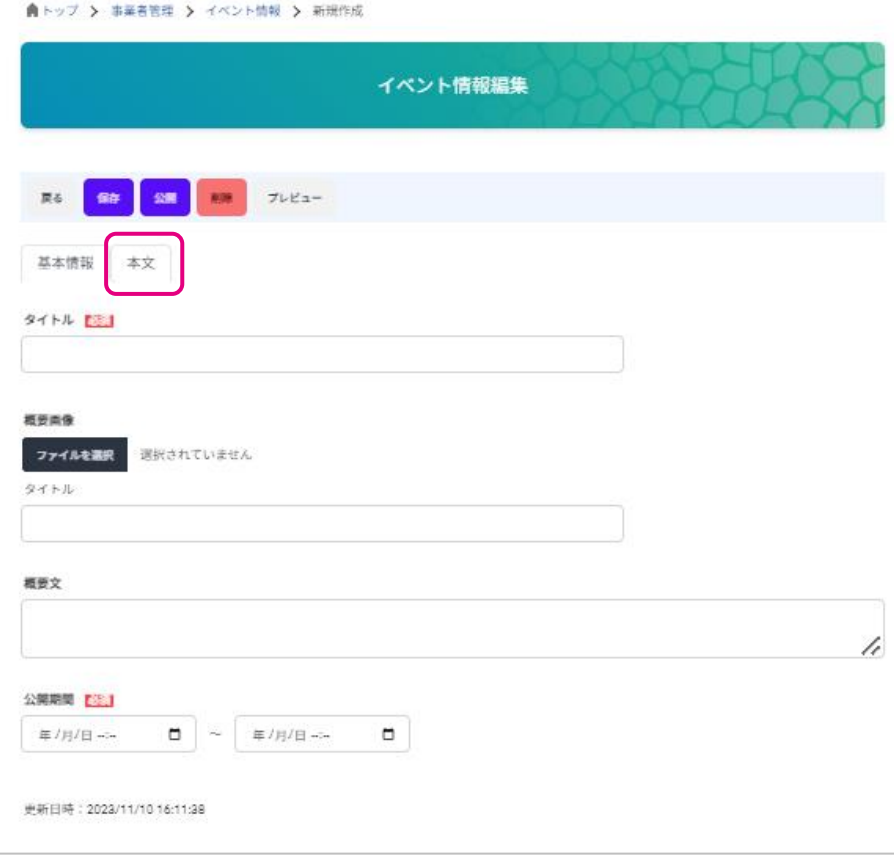

・本文タブ

クリックすると本文入力に切り替わります。

イベントの本文を入力することができます。

本文では、画像の挿入や見出しの追加、文字 の位置の変更などを行うことができます。 ※詳細は次ページ以降を参照してください。

「保存」ボタンで入力内容が保存されます。

「公開」ボタンで入力内容を保存し、イベン ト情報が公開されます。

「削除」ボタンでイベント情報が削除されま す。

「プレビュー」ボタンで実際に公開される画 面を確認することができます。

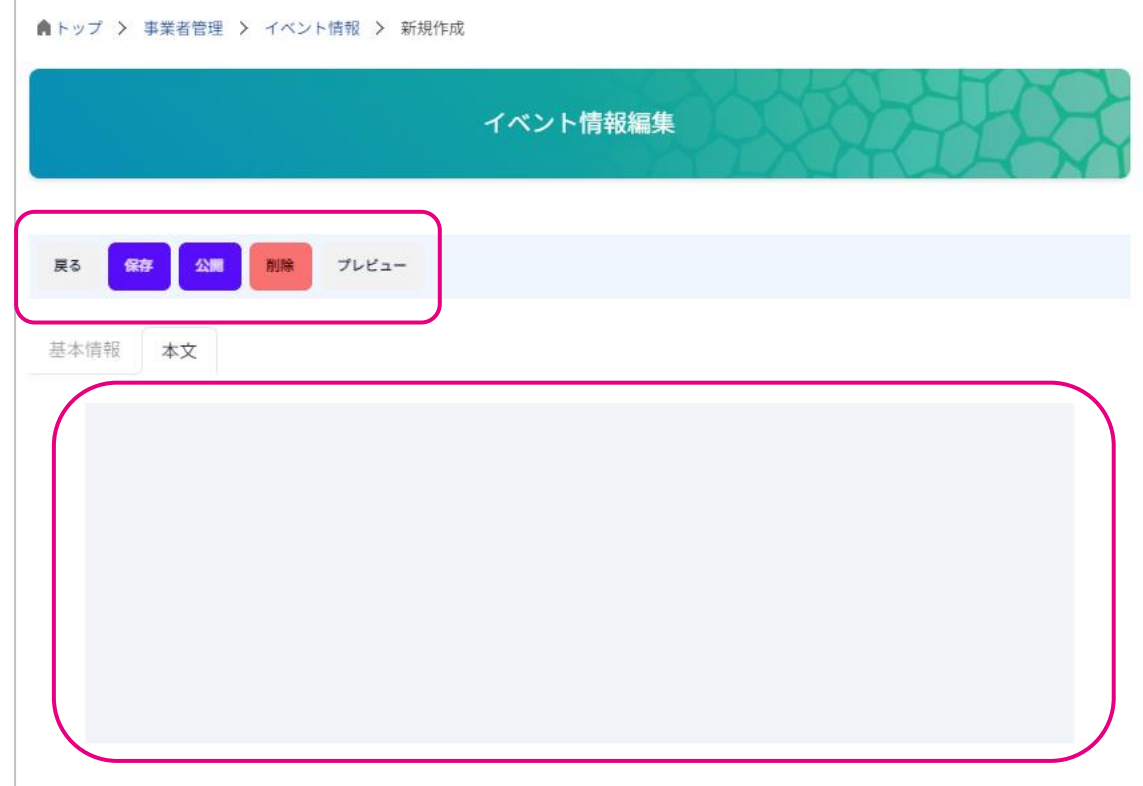

- 本文の入力について
- ・「+」ボタン
- 以下のメニュー表示がされ、様々な入力ができます。

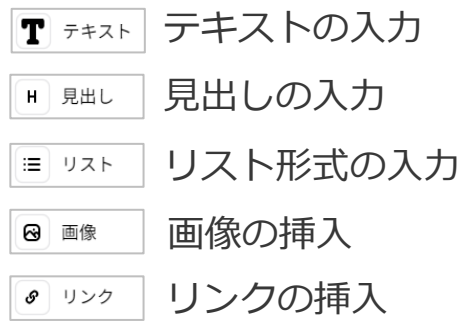

・「 」ボタン **……**

テキストの位置調整、見出しのスタイル変更、画像の表 示スタイルの変更、段落(ブロック)の移動や削除を行 うことができます。メニューの内容は入力している内容 (テキスト、画像)によって変わります。

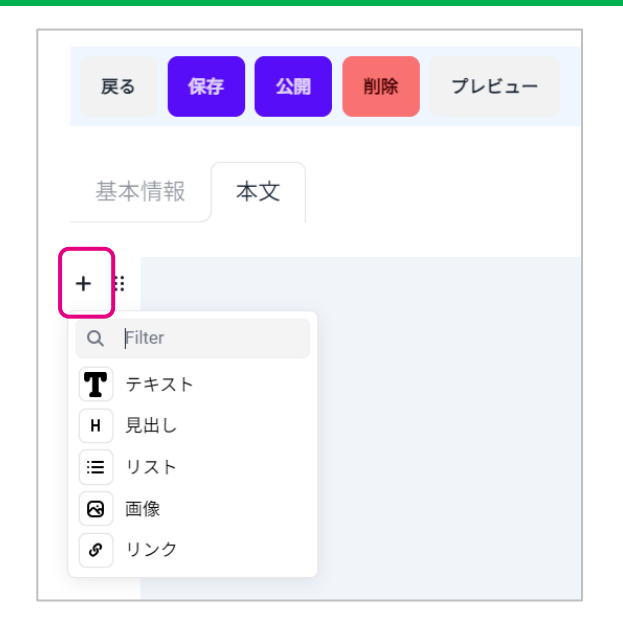

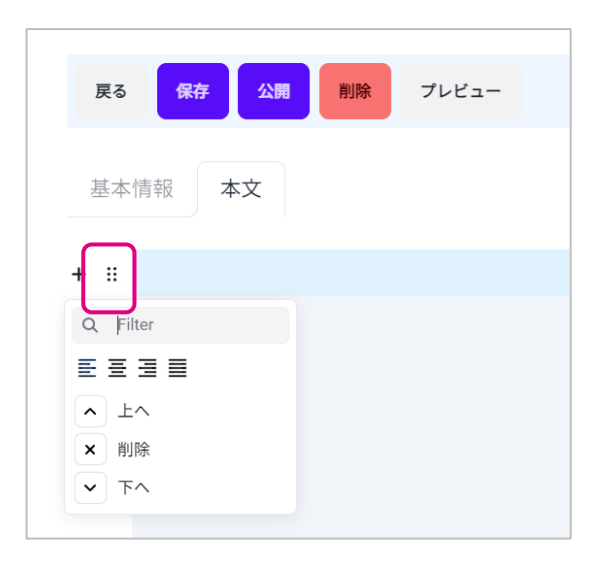

・テキスト範囲選択時

太字・斜体・リンクの追加・文字色の変更を行う ことができます。

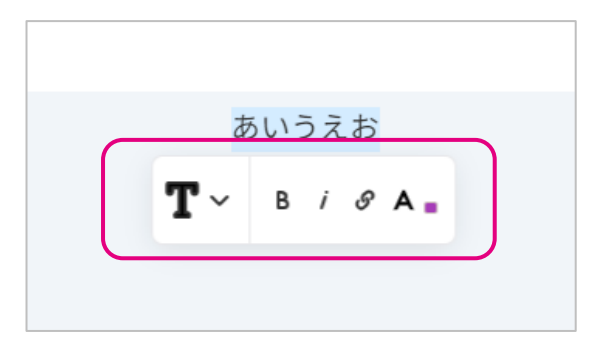

#### ・画像編集時

「With border」:画像の周りに線を表示 「Stretch image」:画像を横幅いっぱいに表示 「With background」:画像に背景を設定

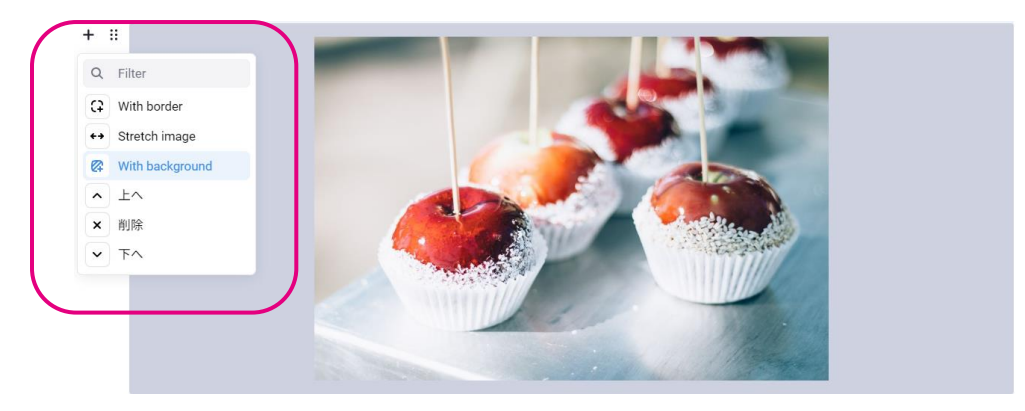